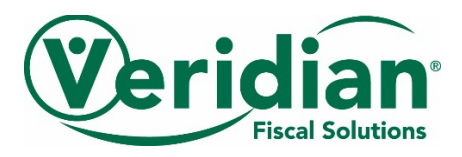

# **Electronic Check Stubs: Website User Guide for Vendors**

Veridian Fiscal Solutions offers a safe and secure website where you can view your check stubs and payroll history. This online tool makes managing your payments faster and easier.

It's great:

- You will have access to your account anytime and anywhere an Internet connection is available.
- You can view your current payments and all previous payments under the "Payments" tab.
- You can view the details of your individual payments.

This user guide will help you get started today.

#### **Register**

- Go to [www.veridianfiscalsolutions.org/nd](http://www.veridianfiscalsolutions.org/nd) and click on Web Time Entry.
- To get started, you will need to set up your account by clicking on the link to "Registration".

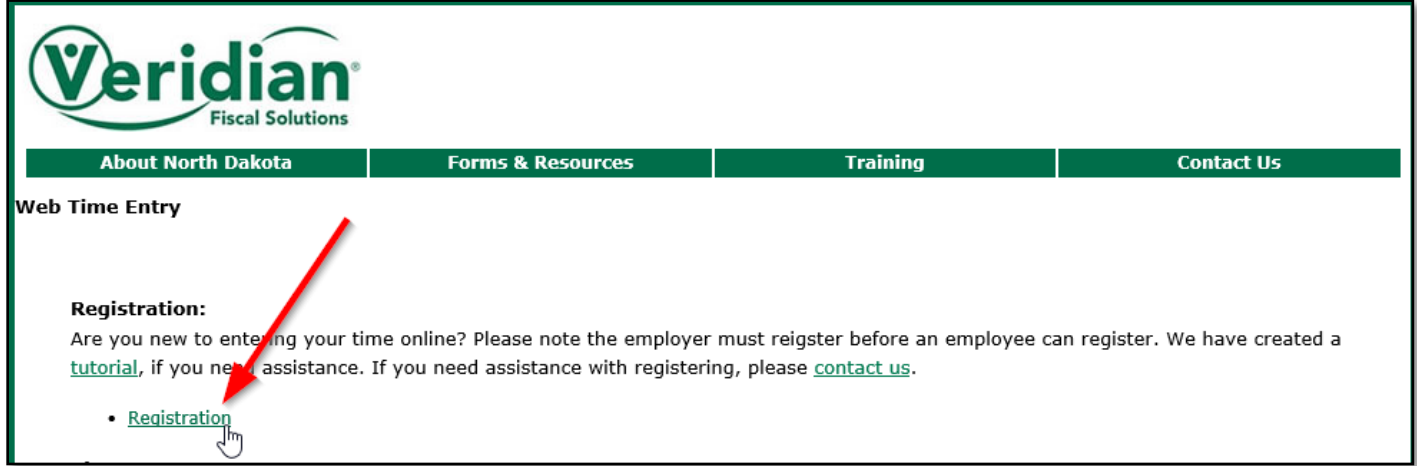

To register as a Vendor, please enter the following information:

- Type: Select "Vendor" from the drop-down menu
	- o Account #: This is your vendor number. If you do not know your Vendor Number contact Veridian.
	- o Name: Please type your name exactly how it is printed on your past paystub. (example- First Name Last Name)
	- o Email Address
	- o Password: Must be at least six characters

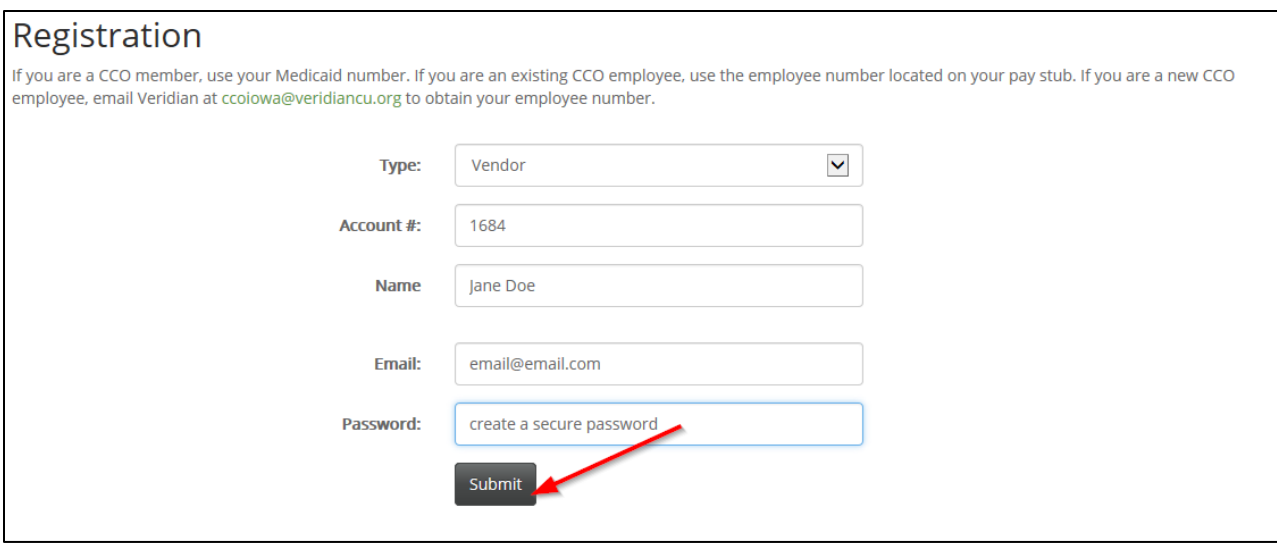

When Registration is complete, a page will appear that says "Congratulations".

Go to Sign In to continue.

#### **Sign In**

\*\*You must register before you can sign in.\*\*

- Click on the "Sign In" tab at the top of the screen
- Type: Select "Vendor" from the drop-down menu
- Account #: This is your Vendor Number
- Password: This is the password you chose when you registered
- Click the "Submit" button to sign in

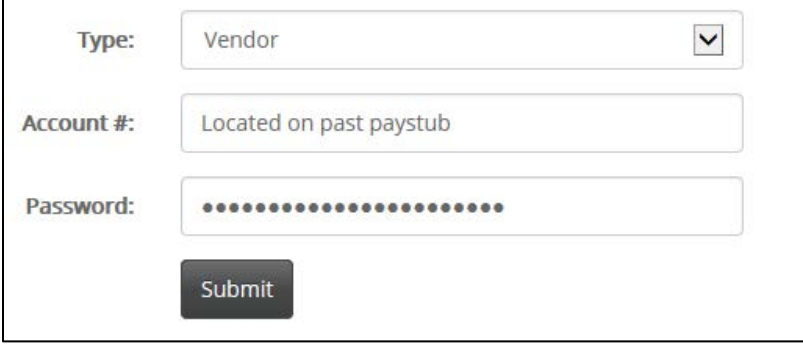

#### **Pay Stubs**

• To view current and past payroll information, go to the Vendor tab and click View Stubs.

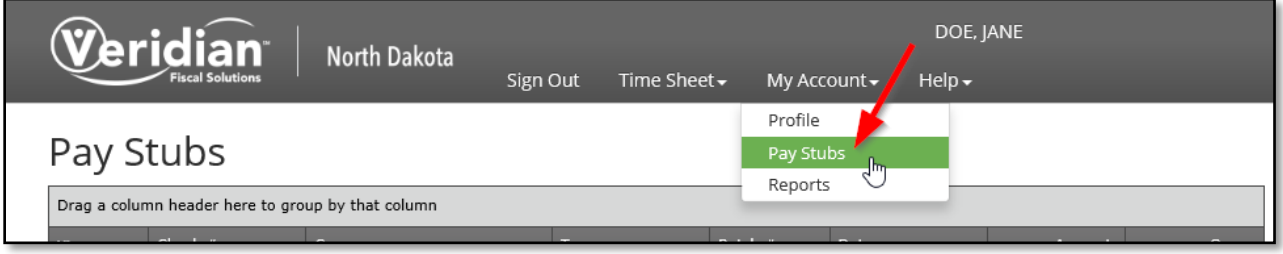

**cco\_6/18** 2 • The Pay Stubs page lists all current and historical payments. By clicking on "View Details", you can view the information about each specific payment.

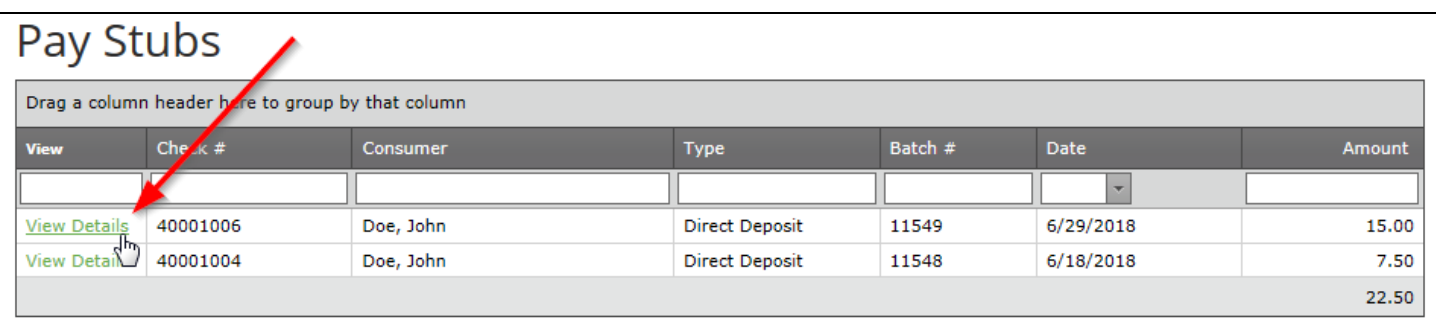

#### • The grey header allows searching and sorting capabilities.

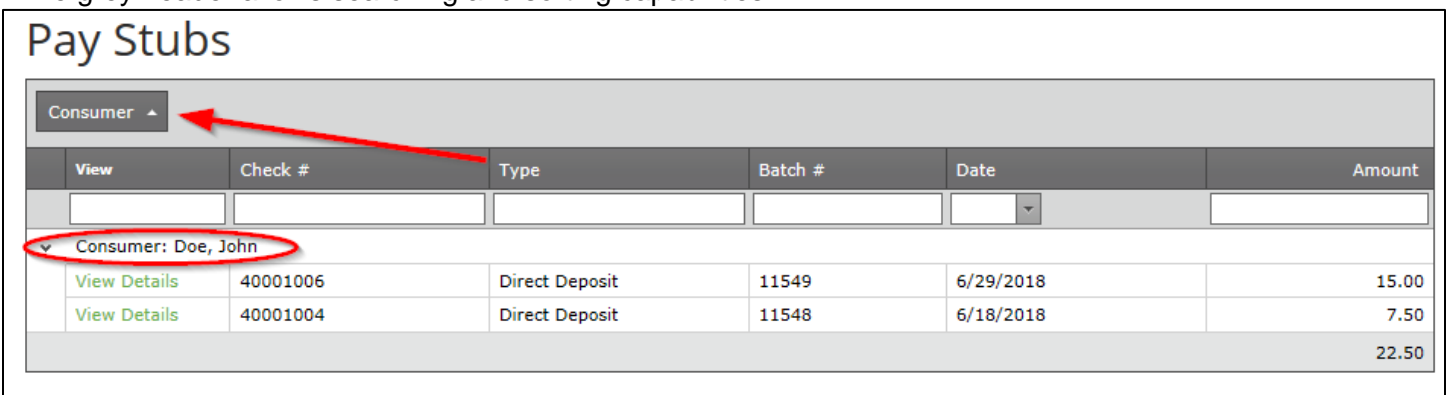

## **Viewing Details**

The View Details page will list all of the specific information related to the payment.

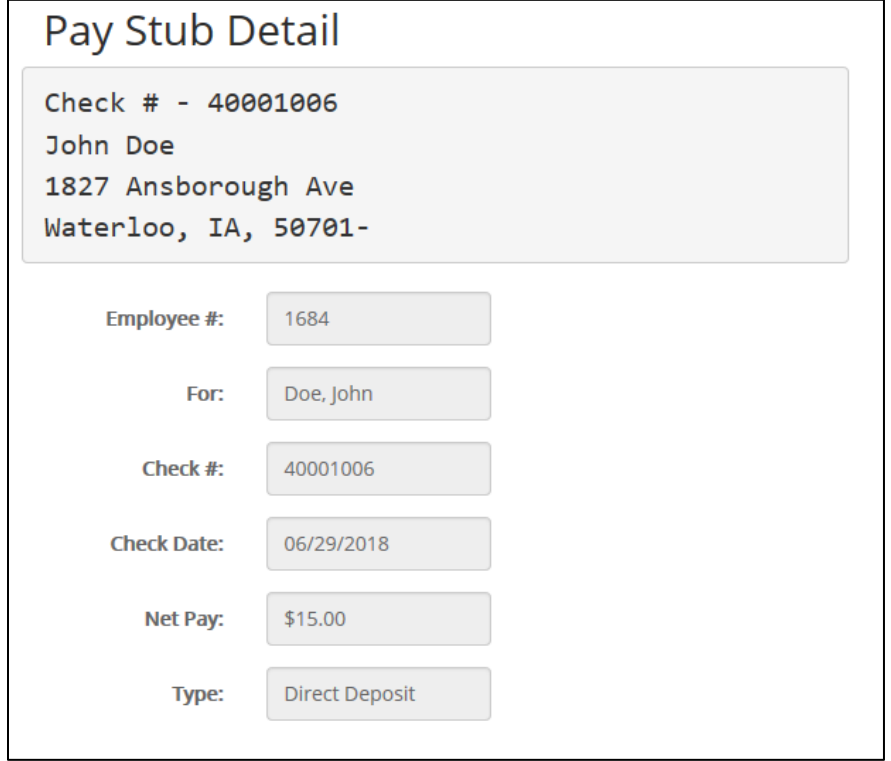

• If printing Pay Stub Detail, use your internet options to navigate to file, print.

## **Sign Out**

• Please click "Sign Out" to leave the website.

### **Other helpful information**

If you have questions about using the website, send us a message using the online form located under the "Help" and "Contact Us" tab. You can also contact us in any of these other ways:

Email: northdakota@veridiancu.org Phone: 855-828-0775 Fax: 855-828-0729